# **STEP 1: Select the Flow Cell Unit (FCU)**

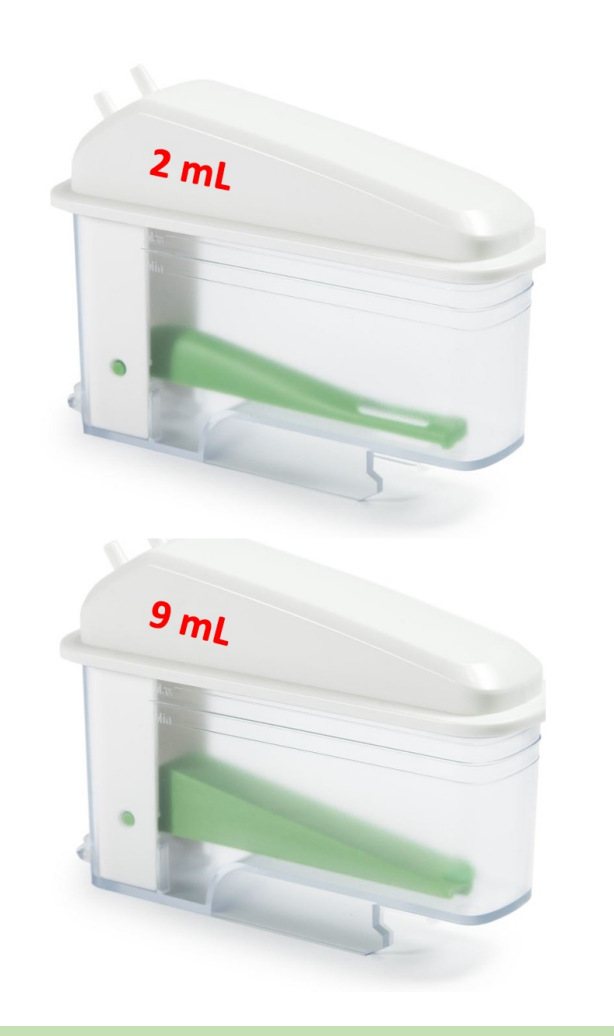

BPC Go is provided with two flow cell units with different measurement resolutions:

> **2 mL FCU up to 1500 mL/h 9 mL FCU up to 6000 mL/h**

# **STEP 2: Fill the FCU with water and connect it to the BPC Go Base**

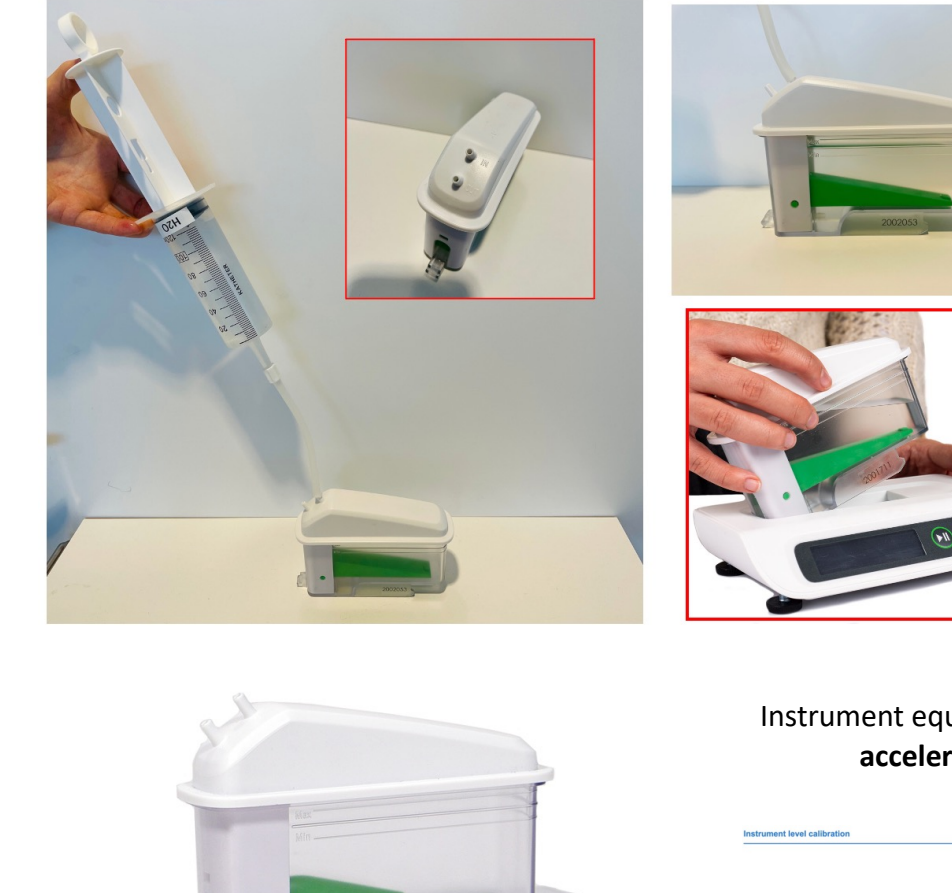

Deionised or distilled water should be introduced through the inlet of the flow cell unit as illustrated above.

Instrument equipped with **adjustable feet** and **accelerometer** for level control

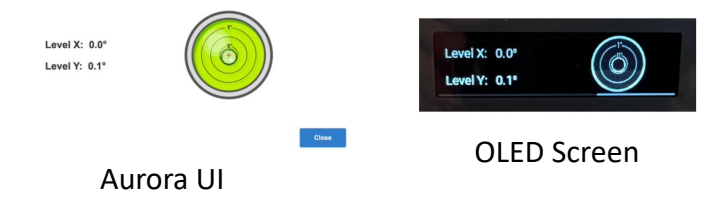

Before starting a test, ensure that BPC Go is accurately leveled

# **STEP 3: Connect the instrument to a power source and get access to the Aurora™ software**

Connect the shielded Ethernet cable to the BPC Go Base Connect the shielded Ethernet cable to a computer.

## 2

 $\blacksquare$  $\Box$ **Settings** Network & **Start** Internet Ethernet (select the Ethernet network you are connected to)  $\Box$ Edit network IP settings **D** Manual **D IPv4** Insert IP address and Subnet mask

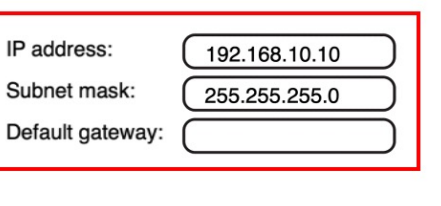

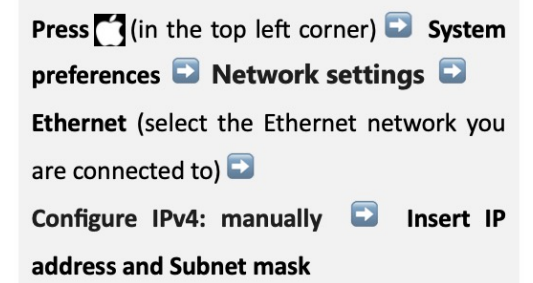

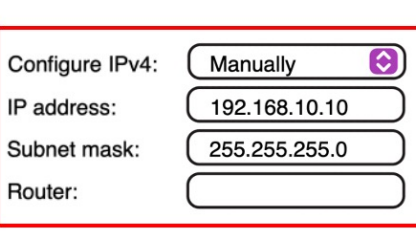

**Windows 11** 

### **Mac OS 12.x**

## $\left(3\right)$

Open a web browser (preferably Google Chrome) and insert 192.168.10.11

This procedure is described considering the most common operating system setups – **Windows 11** and **Mac Os 12.x**

IP

S

R<sub>0</sub>

## **STEP 4: Add the proper parameters and start the experiment**

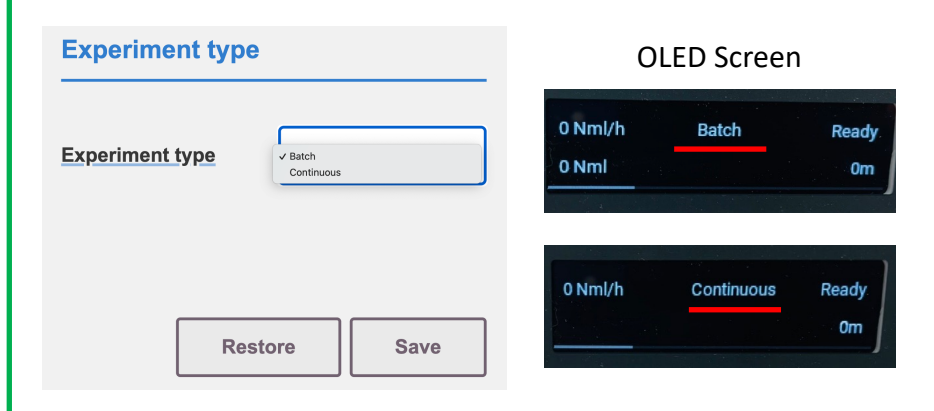

### On the settings page, select the experiment mode

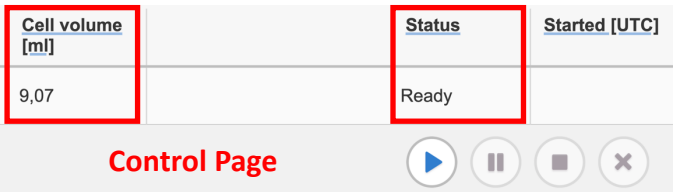

When using the instrument for the first time, it is necessary to insert the calibrated volume of the FCU used for the test (value provided with the instrument). This step is essential, as gas registration will not start without this information

Further details regarding the experiment:

Batch Mode: Experiment Page Continuous Mode: Feeding Page

As last step, connect the gas source to the FCU's inlet and press the start button